# **hp** photosmart 7900 series

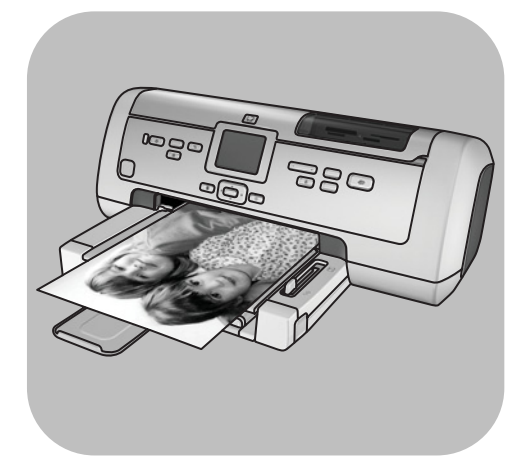

# naslaggids

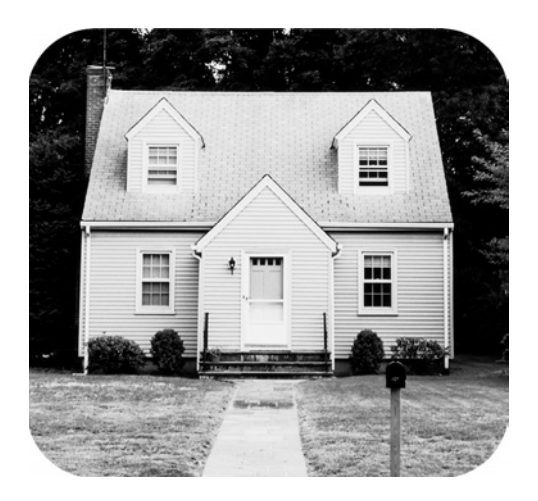

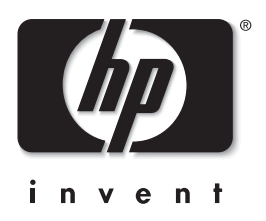

# inhoud

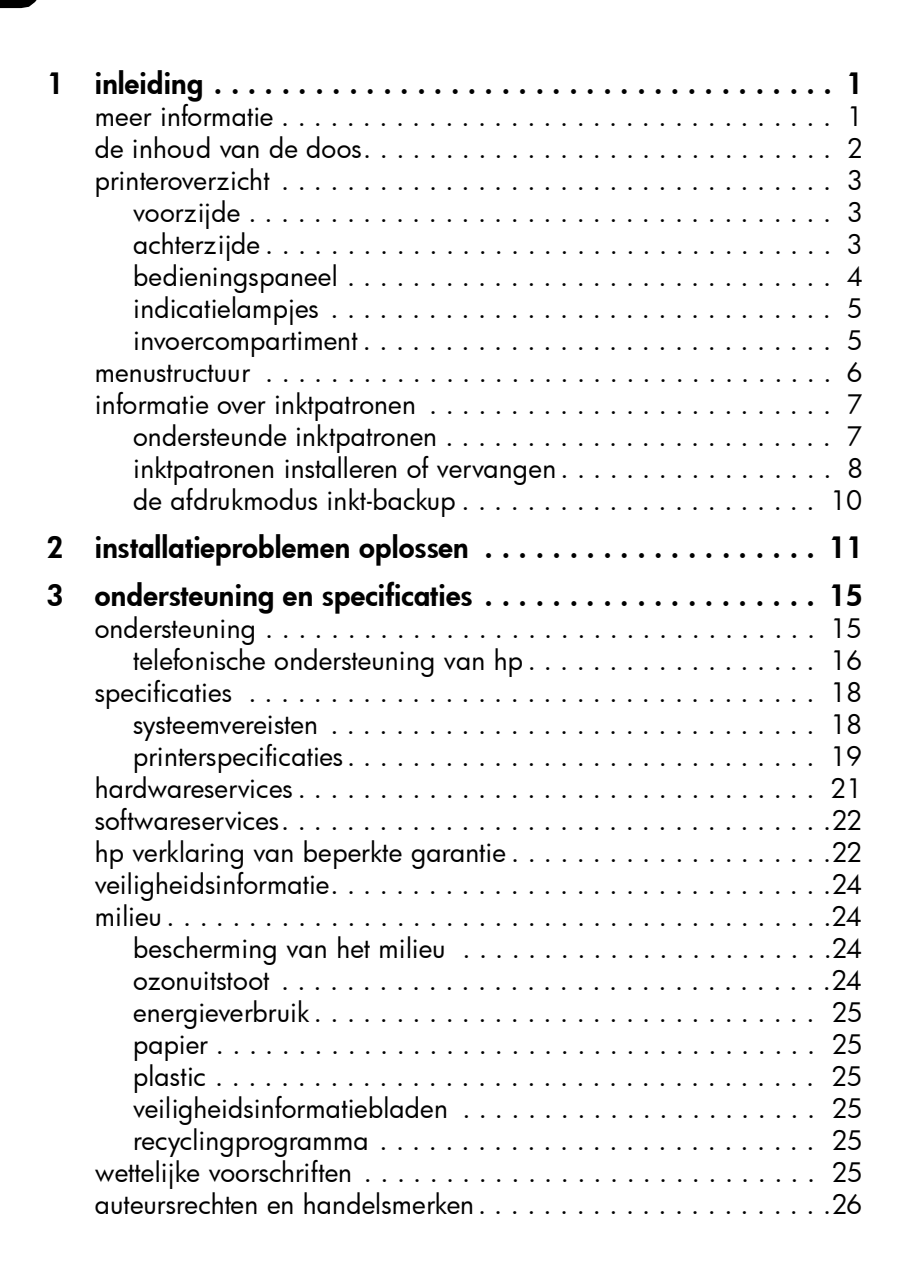

# <span id="page-2-0"></span>inleiding

Hartelijk dank voor het aanschaffen van deze HP Photosmart 7900 Seriesprinter. Met uw nieuwe fotoprinter kunt u prachtige foto's afdrukken, foto's opslaan op uw computer en op eenvoudige wijze leuke projecten maken.

## <span id="page-2-1"></span>meer informatie

1

Bij uw nieuwe printer wordt de volgende documentatie geleverd. Hierin wordt beschreven hoe u de printer in gebruik neemt en deze optimaal kunt gebruiken.

- De HP Photosmart 7900 Series Installatiegids De *HP Photosmart Installatiegids* bevat eenvoudige instructies voor het in gebruik nemen van de printer en het installeren van de printersoftware.
- Deze HP Photosmart 7900 SeriesNaslaggids Deze naslaggids bevat informatie over het opsporen en oplossen van softwareproblemen, beschrijft hoe u via [w](http://www.hp.com/support " target="_blank )ww.hp.com/support ondersteuning kunt krijgen en legt uit hoe u contact kunt opnemen met HP Support.
- Help bij de HP Photosmart-printer In de Help bij de HP Photosmartprinter worden de meer geavanceerde functies van uw nieuwe printer beschreven. Verder vindt u hierin informatie over het onderhoud van de printer en uitleg over foutberichten en geavanceerde procedures voor foutopsporing.

Wanneer u de HP Photosmart-software op de computer hebt geïnstalleerd, kunt u de Help bij de HP Photosmart-printer bekijken en afdrukken.

Opmerking: Als u een Windows®-pc gebruikt en u wilt de Help bij de HP Photosmart-printer in het Arabisch, Estisch, Hebreeuws, Kroatisch, Lets, Litouws of Slowaaks installeren, plaatst u de bij de printer geleverde cd met de titel "Gebruikershandleiding" in het cd-rom-station.

#### <span id="page-2-3"></span><span id="page-2-2"></span>de help bij de hp photosmart-printer weergeven

- Windows-pc: Selecteer in het menu Start achtereenvolgens Programma's (of Alle programma's in Windows XP), Hewlett-Packard, Photosmart 140, 240, 7200, 7600, 7700, 7900 Series, dirigent voor foto- en beeldbewerking. Klik in de dirigent voor foto- en beeldbewerking op Help.
- $-$  **Macintosh**<sup>®</sup>: plaats de HP Photosmart-cd in het cd-rom-station. Ga naar de map User Docs, selecteer de gewenste taal en dubbelklik op het bestand photosmart 7960.html.

#### de help bij de hp photosmart-printer afdrukken

- Windows-pc: klik op Afdrukken op de navigatiebalk boven aan het venster Help bij HP Photosmart-printer.
- Macintosh: klik op het venster waarvan u de inhoud wilt afdrukken. Ga naar het menu File (Archief) en selecteer Print (Afdrukken) of klik op Print op de navigatiebalk boven aan het browservenster.

#### hoofdstuk 1

# <span id="page-3-0"></span>de inhoud van de doos

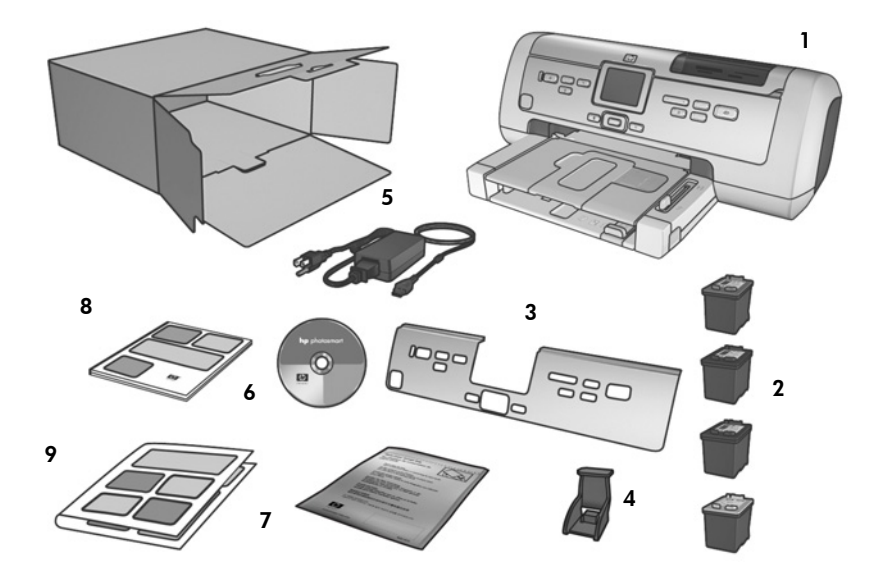

De verpakking van uw printer bevat het volgende:

Opmerking: De inhoud kan per land of regio variëren.

- De HP Photosmart 7900 Series-printer
- De HP#56 zwarte inktpatroon, de HP #57 driekleureninktpatroon, de HP #58 foto-inktpatroon en de HP#59 grijze foto-inktpatroon
- Het frontje
- Een beschermende houder voor de inktpatroon
- 5 De voeding (deze ziet er niet overal hetzelfde uit en kan soms een extra netsnoer hebben)
- De cd met software voor de HP Photosmart 7900 Series-printer (in sommige landen of regio's is er sprake van meerdere cd's)
- Een opbergzak voor fotopapier
- De *HP Photosmart 7900 Series Naslaggids*
- De *HP Photosmart 7900 Series Installatiegids*

# <span id="page-4-0"></span>printeroverzicht

Zie de Help van de HP Photosmart-printer voor meer informatie over de items in dit gedeelte.

#### voorzijde

#### <span id="page-4-1"></span>Uitvoerlade

Verwijder deze lade om klein afdrukmateriaal te laden en papierstoringen te verhelpen

#### Uitvoerlade

Til deze lade op als u papier wilt laden

#### Extensie uitvoerlade

In opengeklapte stand kan dit onderdeel het bedrukte papier opvangen

#### Papierbreedtegeleider

Schuif deze geleider tegen de rand van het papier in de invoerlade

#### Invoerlade

Plaats in deze lade papier, transparanten, enveloppen of ander klein afdrukmateriaal waarop u wilt afdrukken

#### Bovenste klep

**B**B

75

 $\frac{1}{\sqrt{2}}$ 

Onder deze klep vindt u het invoercompartiment, het vak waarin u een inktpatroon kunt bewaren en de direct-printing poort

#### Papierlengtegeleider

Schuif deze geleider tegen de rand van het papier in de invoerlade

980

## LCD-scherm

Op dit scherm worden foto's en menuopties weergegeven

#### Printerklep

Druk op de knop **KLEP OPENEN** (op het bedieningspaneel) om deze klep te openen en de inktpatronen te vervangen

#### Fotolade

Open de papierlade om fotopapier in de fotolade op te vangen

#### Schuifknop van fotolade

Met deze schuifknop kunt u de fotolade in- of uitschakelen

#### achterzijde

#### <span id="page-4-2"></span>Netsnoeraansluiting

Sluit hier het meegeleverde netsnoer aan

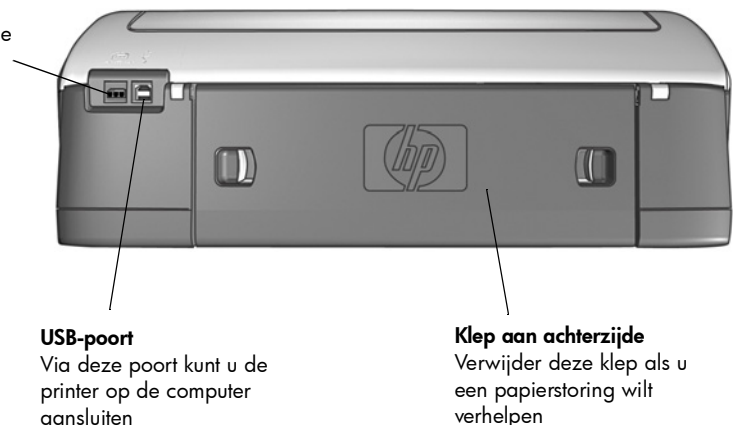

## bedieningspaneel

#### <span id="page-5-0"></span>**NIEUWE FOTO'S AFDRUKKEN E-MAIL**

Druk op deze knop als u automatisch de meest recente foto's wilt afdrukken die nog niet eerder zijn afgedrukt

#### **AAN**

Druk op deze knop om de printer aan te zetten of in de energiezuinige stand te zetten

#### **OPSLAAN**

Druk op deze knop om foto's van een geheugenkaart op te slaan op de computer

#### **KLEP OPENEN**

Druk op deze knop om de printerklep te openen

#### **MENU**

Druk op deze knop om het printermenu weer te geven

#### **OK**

Druk op deze knop om de huidige foto te selecteren, vragen op het LCD-scherm te beantwoorden of menuopties te selecteren

σ

Druk op deze knop om een foto via e-mail te versturen

**FOTO'S SELECTEREN** Druk op deze pijlen om de geselecteerde foto's weer te geven, om het selectievak te verplaatsen over een foto waarop u hebt ingezoomd of om menuopties weer te geven

 $\mathfrak{g}\circ\mathfrak{g}\circ\mathfrak{g}$ 

#### **FOTO'S SELECTEREN**

Druk op deze pijlen om alle foto's weer te geven of om het selectievak te verplaatsen over een foto waarop u hebt ingezoomd

#### **ZOOMEN +/ZOOMEN –**

Met Zoomen + kunt u inzoomen en met Zoomen – kunt u 9 foto's tegelijkertijd bekijken op het LCD-scherm van de printer

#### **FORMAAT**

 $\overline{a}$  $\overline{\mathcal{C}}$ 

Druk op deze knop om het afdrukformaat van de foto's in te stellen

#### **AFDRUKKEN**

Druk op deze knop om de geselecteerde foto's vanaf een geheugenkaart af te drukken

#### **EXEMPLAREN**

Druk op deze knop om het aantal exemplaren te selecteren dat u wilt afdrukken

#### **DRAAIEN**

Druk op deze knop om de foto die momenteel wordt weergegeven te draaien

Tip: Houd een knop ingedrukt als u de ingestelde waarde snel wilt wijzigen. Door bijvoorbeeld op de knop **FOTO'S SELECTEREN** te drukken en deze ingedrukt te houden, kunt u snel door de foto's op een geheugenkaart bladeren.

**ANNULEREN** Druk op deze knop om de selectie van foto's op te heffen, een menu te sluiten en een gekozen actie stop te zetten

ه اخ

Zie de Help bij de HP Photosmart-printer voor meer informatie over de menustructuur voor deze knoppen.

4

#### indicatielampjes

#### <span id="page-6-0"></span>Lampje Aan/ Waarschuwing Aan (groen)

De printer staat aan

#### Uit

De printer staat in de energiezuinige stand Knippert (groen) De printer is bezig Knippert (rood) Er is een probleem met de printer

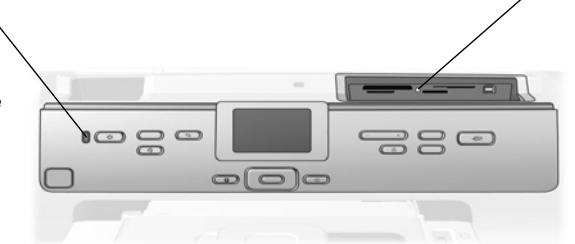

#### Lampje van geheugenkaart Aan

De geheugenkaart is op de juiste manier in de sleuf geplaatst Uit

#### Er zit geen

geheugenkaart in de sleuf of een geheugenkaart is niet op de juiste manier geplaatst

#### Knippert

Er worden gegevens verzonden tussen de geheugenkaart en de printer of de computer

#### invoercompartiment

#### <span id="page-6-1"></span>Invoercompartiment

Gebruik dit compartiment om een geheugenkaart te plaatsen of om uw HP direct-printing digitale camera of uw notebookcomputer aan te sluiten op de directprinting poort

#### Sleuf voor CompactFlash™/ IBM® Microdrive-geheugenkaart In deze sleuf kunt u een CompactFlash- of IBM Microdrive-

geheugenkaart plaatsen

Sleuf voor SmartMedia™/ xD-Picture Card™-geheugenkaart U kunt boven in deze sleuf een SmartMedia-geheugenkaart of rechtsonder in deze sleuf een xD-Picture Card-geheugenkaart plaatsen

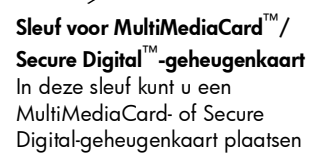

#### Sleuf voor Sony® Memory Stick-geheugenkaart In deze sleuf kunt u een ondersteunde Sony Memory Stick-geheugenkaart plaatsen

#### Direct-printing poort

Via deze poort kunt u een notebookcomputer of een direct-printing digitale camera van HP op de printer aansluiten

### <span id="page-7-0"></span>menustructuur

In dit gedeelte worden de opdrachten beschreven die beschikbaar zijn in het hoofdmenu op het LCD-scherm van de printer. U kunt de menuopties weergeven door op de knop **MENU** te drukken op het bedieningspaneel van de printer.

Zie de Help bij de HP Photosmart-printer voor meer informatie over de menuopties. Zie [de help bij de hp photosmart-printer weergeven](#page-2-2) op pagina 1 voor informatie over het weergeven van de Help bij de HP Photosmart-printer.

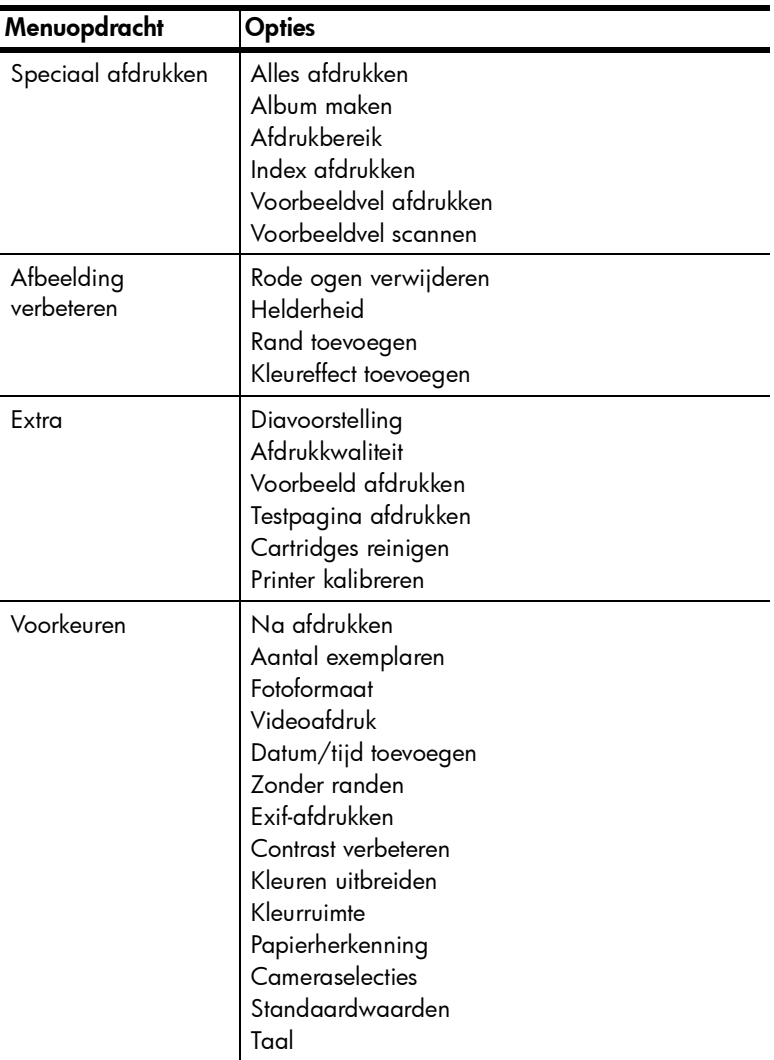

# <span id="page-8-0"></span>informatie over inktpatronen

In dit gedeelte vindt u een kort overzicht van de ondersteunde inktpatronen. Ook kunt u hier lezen hoe u inktpatronen installeert en vervangt. Zie de Help bij de HP Photosmart-printer voor uitgebreidere informatie over inktpatronen.

#### <span id="page-8-1"></span>ondersteunde inktpatronen

Uw printer ondersteunt de volgende inktpatronen. Het plaatsen van een inktpatroon die niet in deze tabel wordt vermeld, kan tot gevolg hebben dat de printergarantie vervalt.

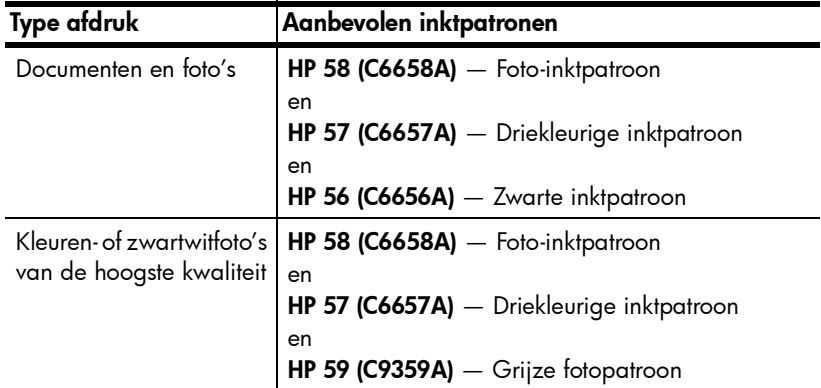

Plaats de inktpatroon in de printer bij het overeenkomende nummer op de inktpatroonvergrendeling. De printer bevat drie inktpatronen tegelijk.

Let op! Controleer of u de juiste inktpatronen gebruikt. Het wordt afgeraden HP-inktpatronen aan te passen of bij te vullen. Schade die ontstaat door het aanpassen of bijvullen van HP-inktpatronen wordt niet gedekt door de garantie van HP.

De inktpatronen moeten als volgt in de printer worden geplaatst:

- Linker inktpatroonhouder HP 58 (C6658A), fotopatroon
- Middelste inktpatroonhouder HP 57 (C6657A), driekleurige inktpatroon
- Rechter inktpatroonhouder HP 56 (C6656A), zwarte inktpatroon, of HP 59 (C9359A), grijze fotopatroon

#### <span id="page-9-0"></span>inktpatronen installeren of vervangen

De printer presteert alleen optimaal wanneer u echte inktpatronen van HP gebruikt die in de fabriek zijn gevuld.

De inktpatronen gaan het langst mee als u de printer uitzet wanneer u deze niet gebruikt. Als u de printer uitzet na gebruik, kunnen de inktpatronen op de juiste wijze worden opgeborgen in de printer.

Let op! Trek de stekker pas uit het stopcontact of schakel de stroomvoorziening (bijvoorbeeld een snoercentrale) pas uit wanneer het lampje Aan/Waarschuwing niet meer brandt.

#### Zo vervangt of installeert u inktpatronen:

- 1 Als de printer uitstaat, drukt u op de knop **AAN** op het bedieningspaneel van de printer om de printer aan te zetten.
- 2 Laad normaal papier in de invoerlade, zodat de printer een kalibratiepagina kan afdrukken nadat u de inktpatronen hebt geïnstalleerd.
- 3 Druk op de knop **KLEP OPENEN** om de printerklep te openen.
- 4 Druk de vergrendeling van de inktpatroon naar beneden en trek deze naar voren. De vergrendeling van de inktpatroon wordt geopend.

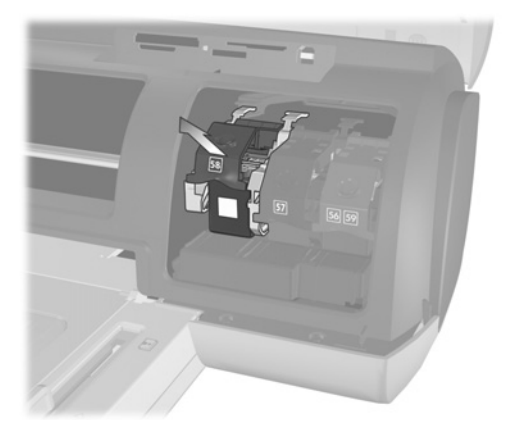

5 Als u de inktpatroon wilt vervangen, trekt u de oude inktpatroon eruit en bergt u deze op of gooit u deze weg.

Opmerking: Ga naar [www.hp.com/recycle](http://www.hp.com/recycle " target="_blank ) voor informatie over het hergebruik van inktpatronen.

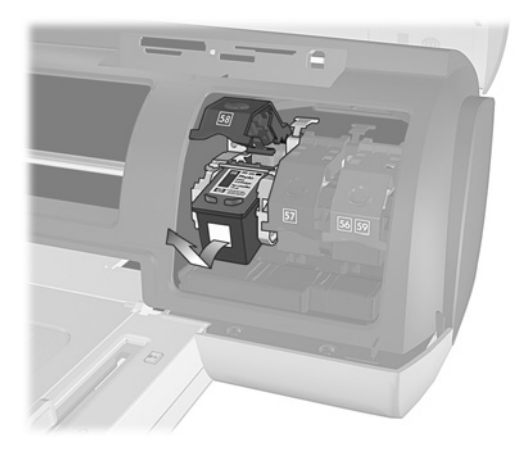

- 6 Als u een nieuwe inktpatroon wilt installeren, haalt u deze eerst uit de verpakking. Als u een inktpatroon wilt vervangen die u had weggeborgen, haalt u deze uit de beschermende houder.
- 7 Als u een nieuwe inktpatroon wilt installeren, pakt u het roze lipje vast en trekt u de plastic tape voorzichtig los. Verwijder alleen de plastic tape. Plaats de inktpatroon onmiddellijk in de printer nadat u de tape hebt verwijderd. Als de inktsproeiers langer dan een minuut aan de lucht worden blootgesteld, kunnen ze uitdrogen. Hierdoor kunnen later problemen met afdrukken ontstaan. Plaats de tape niet meer terug wanneer u deze eenmaal hebt verwijderd.

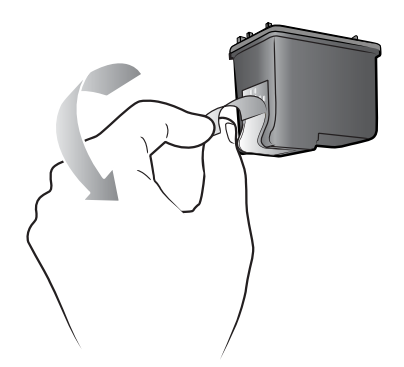

Let op! Raak de inktsproeiers of de koperen contactpunten op de inktpatroon niet aan. Als u deze onderdelen aanraakt, kunt u de inktpatroon beschadigen.

- 8 Plaats de inktpatroon in het apparaat:
	- Houd de inktpatroon met de koperen contactpunten naar de houder. Zorg ervoor dat de opstaande randen links en rechts op de bovenkant van de inktpatroon zich precies onder de uitsparingen op de wagen bevinden.
	- Schuif de inktpatroon voorzichtig in de wagen onder de metalen balk en druk de inktpatroon vervolgens stevig op zijn plaats.

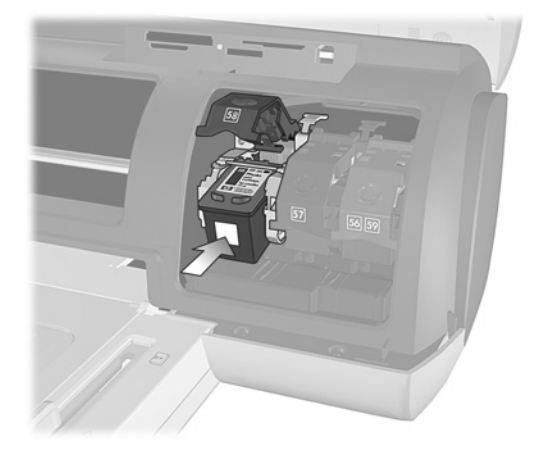

- Druk de vergrendeling van de inktpatroon naar beneden totdat deze op zijn plaats klikt.
- 9 Sluit de printerklep en druk op de knop **OK**. Vervolgens wordt automatisch een kalibratiepagina afgedrukt.

De kalibratie van de printer en inktpatronen dient voor het verkrijgen van optimale afdrukresultaten. U hoeft de kalibratiepagina niet te bewaren.

#### <span id="page-11-0"></span>de afdrukmodus inkt-backup

Dankzij de afdrukmodus inkt-backup kunt u doorgaan met afdrukken als een van de inktpatronen defect of leeg raakt. Als er een foutbericht over de inktpatroon verschijnt op het LCD-scherm van de printer of het computerscherm, verwijdert u de inktpatroon in kwestie en sluit u de printerkap. Vervolgens wordt de afdrukmodus inkt-backup geactiveerd. Er verschijnt een bericht waarin wordt gemeld dat de afdrukmodus inkt-backup is geactiveerd.

In de afdrukmodus inkt-backup wordt er trager afgedrukt en is de kwaliteit van de afdrukken minder. De afdrukmodus inkt-backup wordt gebruikt voor alle afdruktaken totdat u de ontbrekende inktpatroon vervangt. Zie [inktpatronen](#page-9-0)  [installeren of vervangen](#page-9-0) op pagina 8 voor meer informatie over het vervangen van inktpatronen.

# <span id="page-12-0"></span>installatieproblemen oplossen

Uw HP Photosmart-printer is ontworpen met het oog op maximale betrouwbaarheid en optimaal gebruiksgemak. Dit hoofdstuk bevat veelgestelde vragen over de installatie op een Windows-pc. Zie de Help bij de HP Photosmart-printer voor gedetailleerde informatie over het oplossen van uiteenlopende problemen met de printer, waaronder foutberichten en berichten bij de installatie op een Macintosh. Zie **[de help bij de hp photosmart-printer weergeven](#page-2-3)** op pagina 1 voor informatie over het weergeven van de Help bij de printer.

Lees dit gedeelte voor tips voor het oplossen van problemen of raadpleeg de on line supportservices op [www.hp.com/support](http://www.hp.com/support " target="_blank ) voordat u contact opneemt met HP support.

Opmerking: Het is mogelijk dat afdrukken van documenten en foto's enigszins worden vervormd in de buurt van sterke elektromagnetische velden.

Opmerking: HP adviseert een USB-kabel te gebruiken die niet langer is dan 10 voet (3 meter). Dit om het risico van storing als gevolg van sterke magnetische velden zo veel mogelijk te vermijden.

<span id="page-12-1"></span>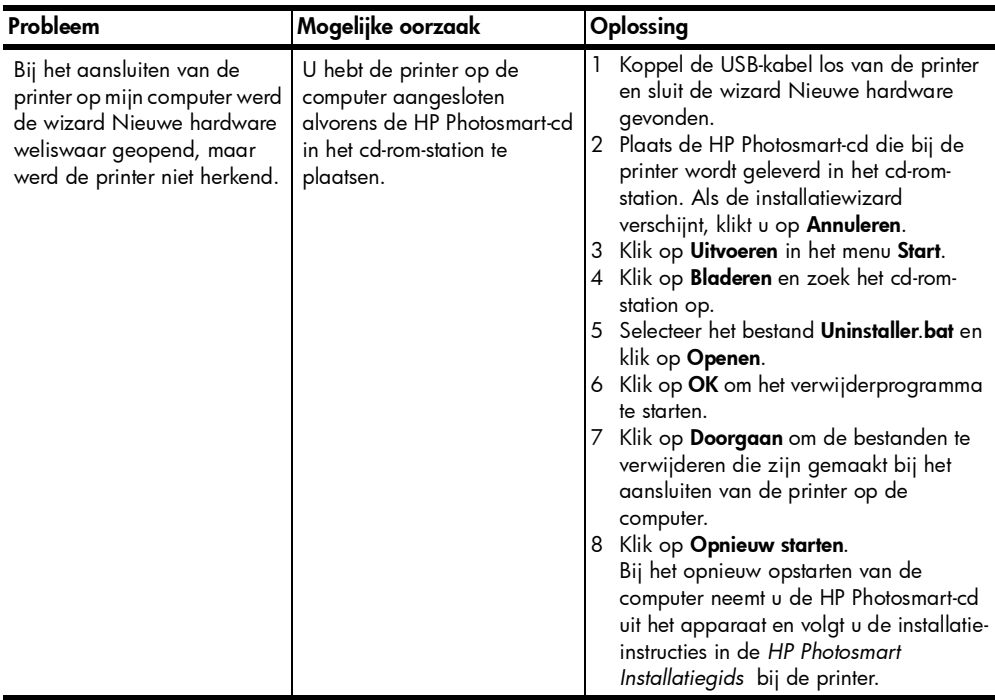

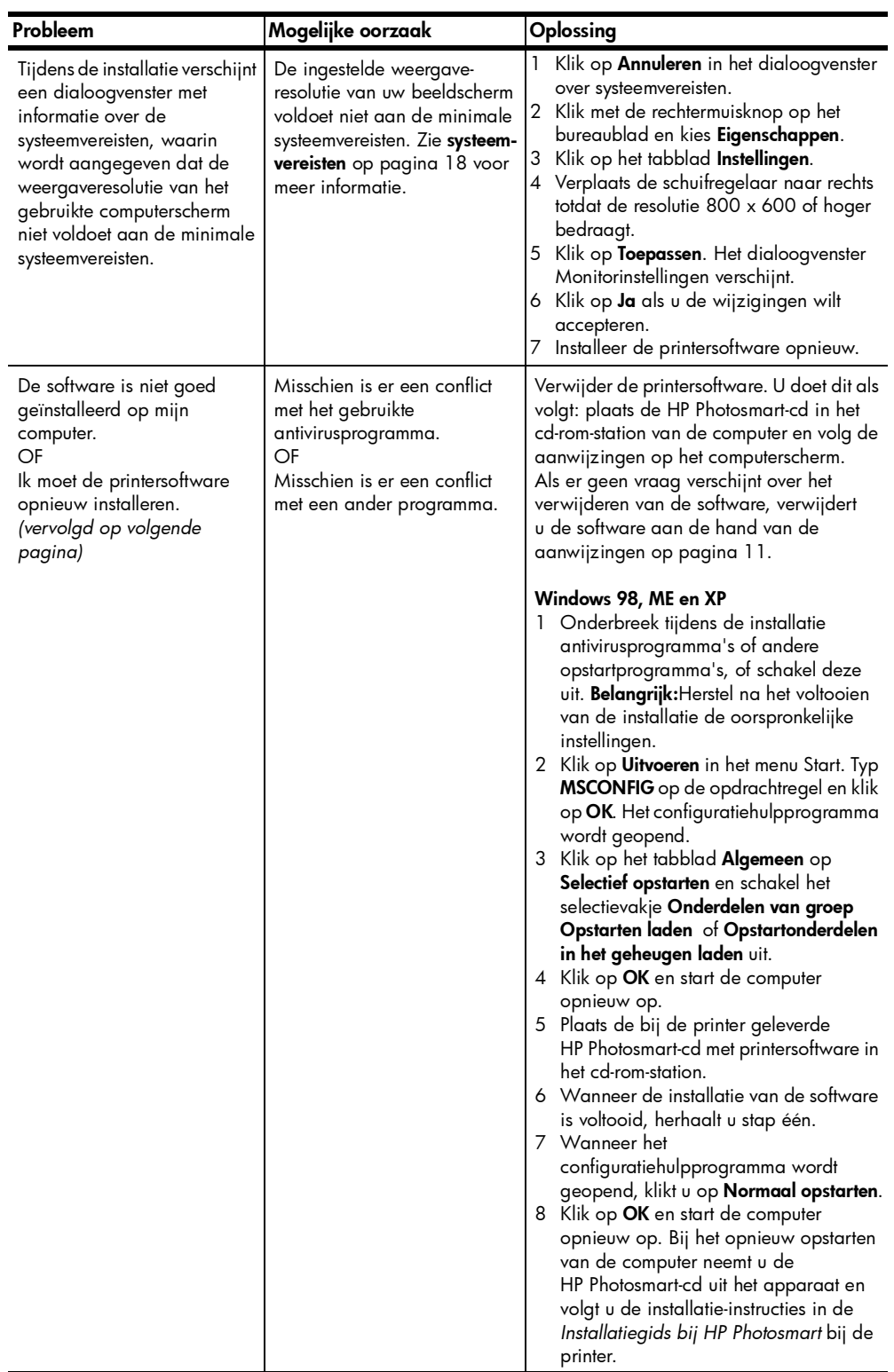

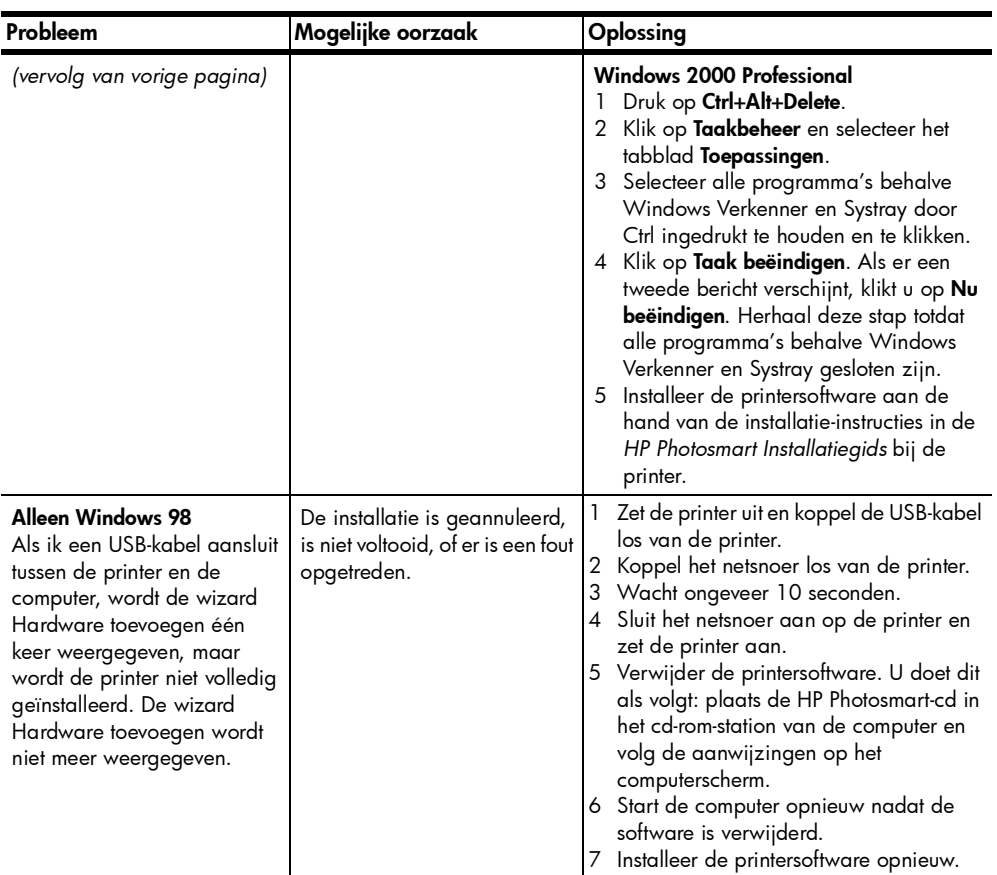

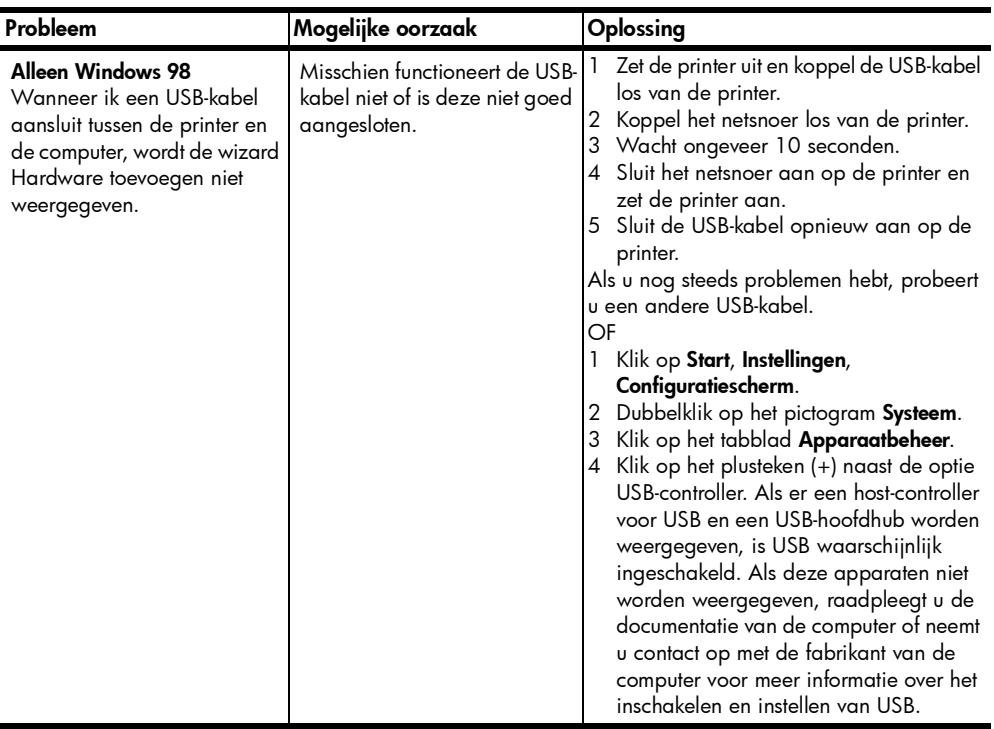

# <span id="page-16-0"></span>ondersteuning en specificaties

In dit hoofdstuk komen de volgende onderwerpen over de printer aan bod:

- ondersteuning [op pagina 15](#page-16-1)
- specificaties [op pagina 18](#page-19-0)
- [hardwareservices](#page-22-0) op pagina 21
- [softwareservices](#page-23-0) op pagina 22
- [hp verklaring van beperkte garantie](#page-23-1) op pagina 22
- [veiligheidsinformatie](#page-25-0) op pagina 24
- milieu [op pagina 24](#page-25-1)
- [wettelijke voorschriften](#page-26-5) op pagina 25
- [auteursrechten en handelsmerken](#page-27-0) op pagina 26

# <span id="page-16-1"></span>ondersteuning

In geval van problemen volgt u de onderstaande stappen:

- 1 Raadpleeg de Help bij de HP Photosmart-printer voor gedetailleerde informatie over het gebruik van de printer en het oplossen van problemen. Zie [de help bij de hp photosmart-printer weergeven](#page-2-3) op pagina 1 voor informatie over het weergeven van Help bij de HP Photosmart-printer.
- 2 Als u het probleem niet kunt oplossen met de informatie in de Help van de HP Photosmart-printer, is ondersteuning via het web en via e-mail beschikbaar in de volgende talen: Duits, Engels, Frans, Italiaans, Nederlands, Portugees, Spaans en Zweeds.
	- Ga naar [www.hp.com/support](http://www.hp.com/support " target="_blank ) voor on line supportpagina's of stuur een e-mailbericht aan HP voor antwoorden op specifieke vragen.
	- Ga na of er software-updates beschikbaar zijn op [www.hp.com](http://www.hp.com " target="_blank ).
- 3 Als u het probleem niet kunt oplossen met de Help van de HP Photosmartprinter of de websites van HP, belt u het nummer voor uw land of regio voor HP support. Zie de volgende pagina's voor een lijst met telefoonnummers per land en regio.

#### <span id="page-17-0"></span>telefonische ondersteuning van hp

Bij de aanschaf van de printer hebt u recht op een beperkte periode van gratis telefonische ondersteuning. Zie **ondersteuning** [op pagina 15](#page-16-1) voor meer informatie of ga naar [www.hp.com/support](http://www.hp.com/support " target="_blank ) voor de duur van de gratis ondersteuning.

Na de periode van gratis telefonische ondersteuning kunt u tegen vergoeding hulp krijgen van HP. Neem contact op met uw HP-dealer of bel het telefoonnummer voor ondersteuning voor uw land of regio voor ondersteuningsopties.

Bel het telefoonnummer dat bij uw locatie hoort voor telefonische ondersteuning van HP. Hierop zijn de standaardtelefoonkosten van toepassing.

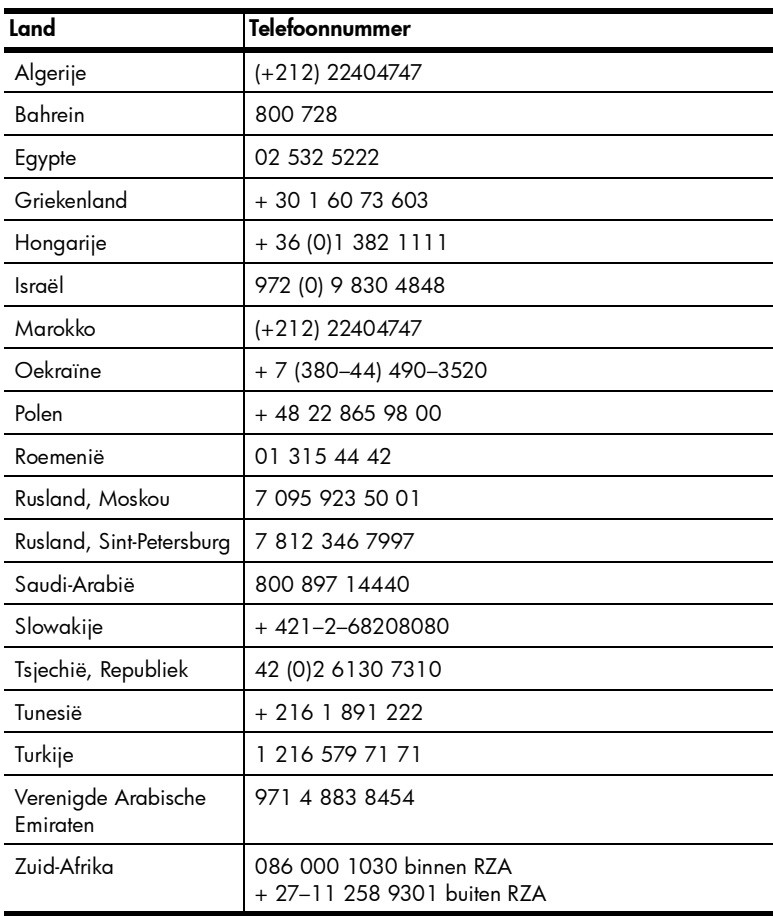

Opmerking: Klanten in West-Europa kunnen [www.hp.com/support](http://www.hp.com/support " target="_blank ) raadplegen voor telefoonnummers voor ondersteuning in hun land of regio.

#### telefonisch contact opnemen

Blijf bij de computer en printer wanneer u HP Support belt. Zorg ervoor dat u over de volgende gegevens beschikt:

- Modelnummer van de printer (dit nummer bevindt zich op de voorkant van de printer)
- Serienummer van de printer (dit nummer bevindt zich op de onderkant van de printer)
- Besturingssysteem van de computer
- Versie van het printerstuurprogramma:
	- Windows-pc: u ziet de versie van het printerstuurprogramma door met de rechtermuisknop te klikken op het pictogram voor de geheugenkaart op de taakbalk van Windows en Info te selecteren.
	- Macintosh: u ziet de versie van het printerstuurprogramma met het dialoogvenster Print.
- Meldingen die worden weergegeven op het LCD-scherm van de printer of op het beeldscherm van de computer
- Antwoorden op de volgende vragen:
	- Heeft het probleem waarover u belt zich eerder voorgedaan? Wat was de aanleiding voor het probleem?
	- Hebt u rond de tijd dat de situatie zich voordeed, nieuwe hardware of software op uw computer geïnstalleerd?

hoofdstuk 3

# <span id="page-19-0"></span>specificaties

Dit gedeelte bevat de systeemvereisten voor het installeren van de HP Photosmart-printer op een computer, evenals geselecteerde printerspecificaties.

Zie de Help bij de HP Photosmart-printer voor een volledige lijst van printerspecificaties. Zie [de help bij de hp photosmart-printer weergeven](#page-2-3) op [pagina 1](#page-2-3) voor informatie over het weergeven van Help bij de printer.

<span id="page-19-1"></span>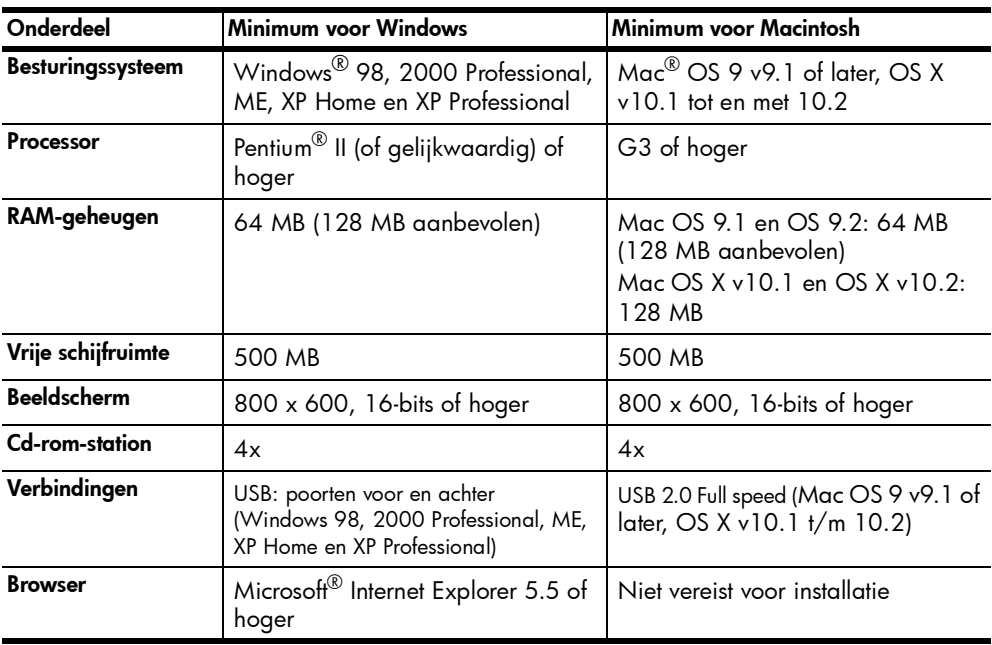

#### <span id="page-19-2"></span>systeemvereisten

## <span id="page-20-0"></span>printerspecificaties

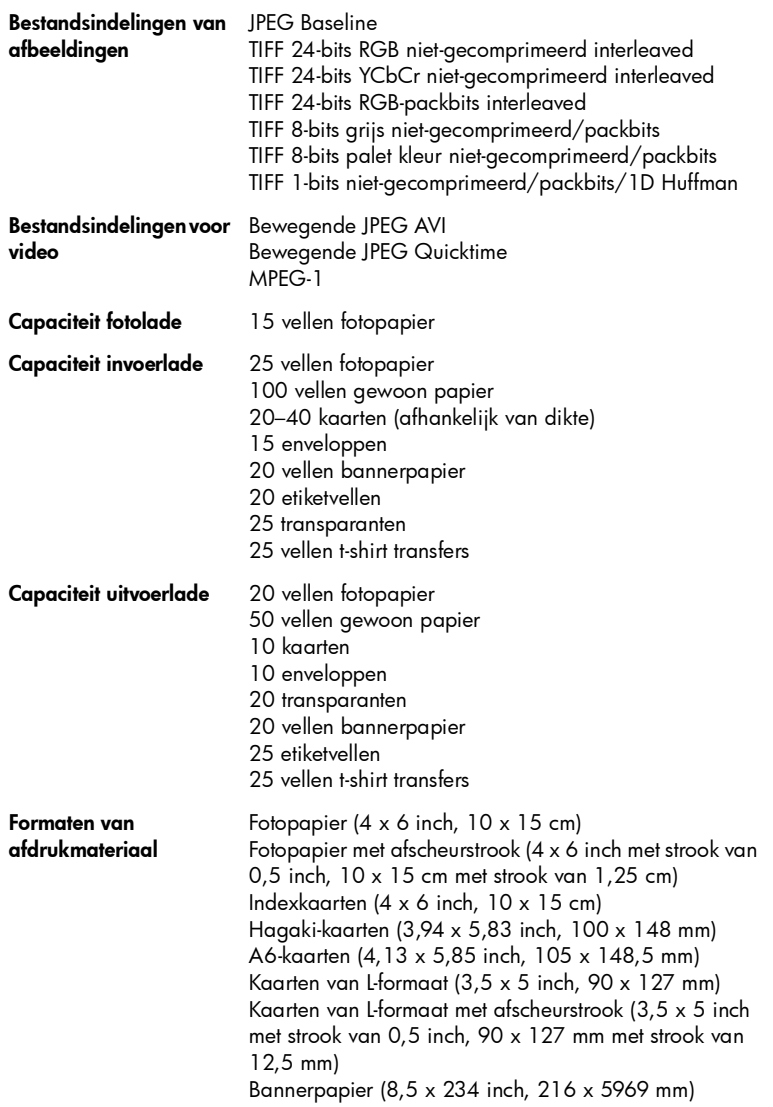

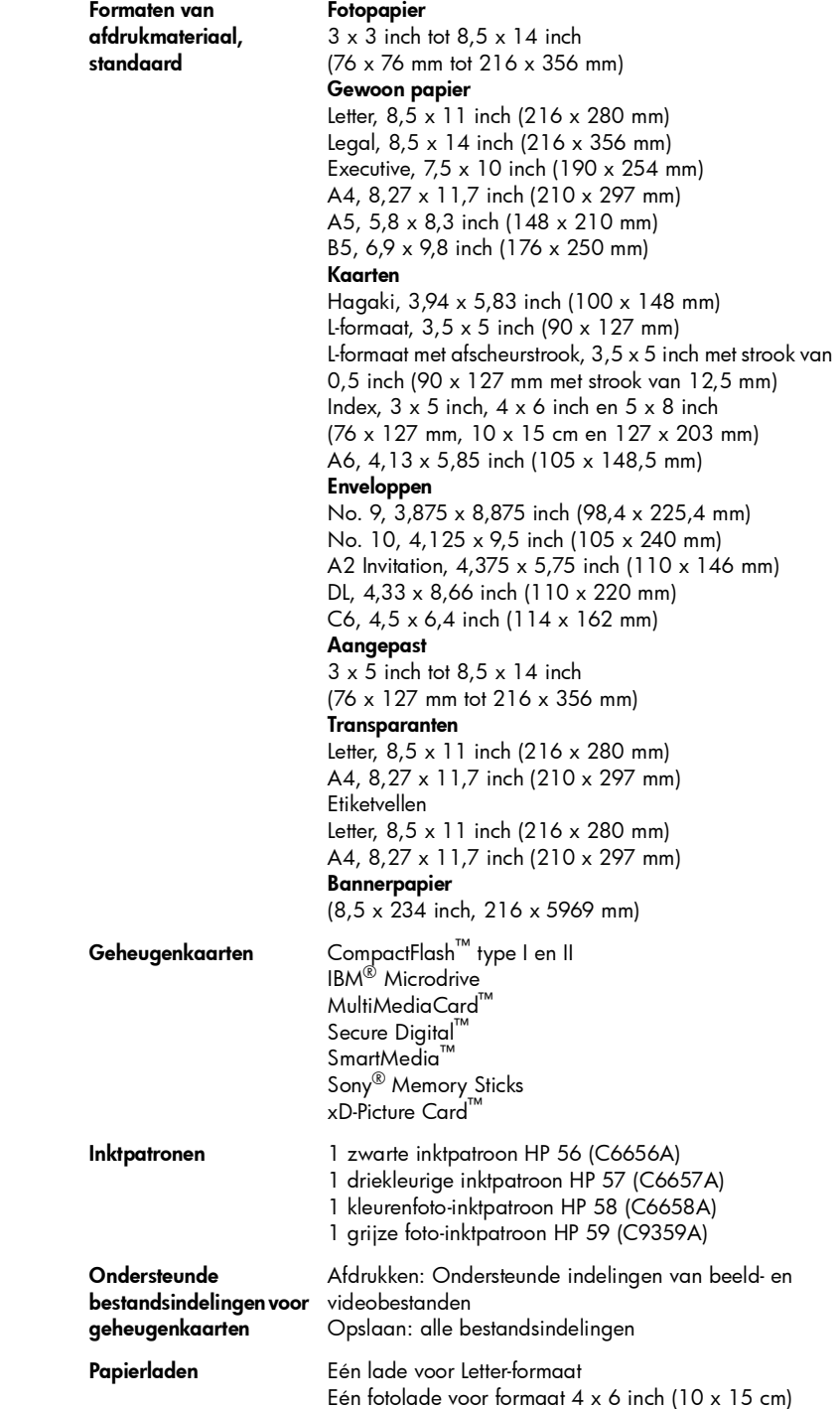

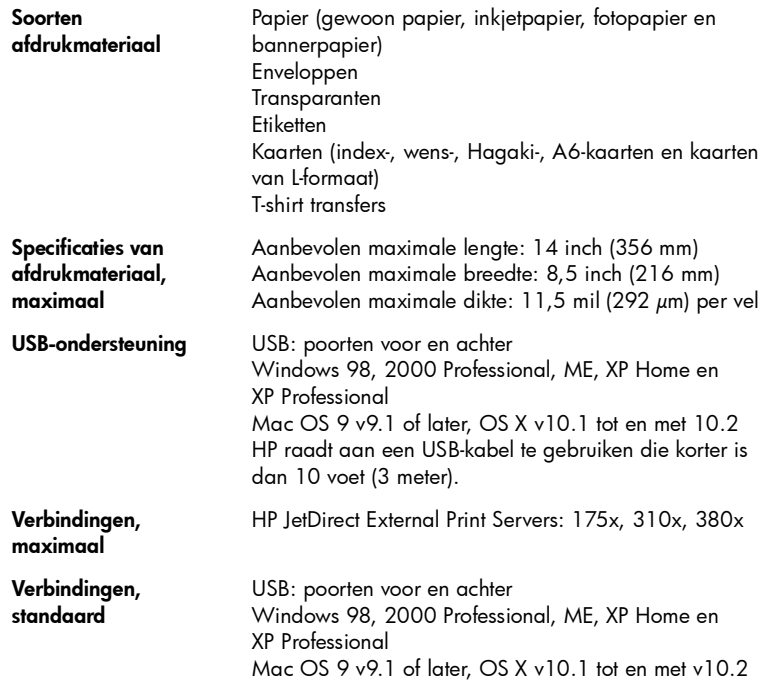

# <span id="page-22-0"></span>hardwareservices

Als u problemen ondervindt met de hardware van de printer, neemt u contact op met de winkel waar u de printer hebt gekocht. Of ga naar [www.hp.com/cpso](http://www.hp.com/cpso-support/guide/psd/repairhelp.html " target="_blank )[support/guide/psd/repairhelp.html](http://www.hp.com/cpso-support/guide/psd/repairhelp.html " target="_blank ) voor het adres van het dichtstbijzijnde verkoop- en servicekantoor. Tijdens de periode van beperkte garantie kunt u aanspraak maken op gratis service. Wanneer de garantieperiode is afgelopen, worden servicekosten in rekening gebracht. Zie hp verklaring van beperkte garantie [op pagina 22](#page-23-1) voor meer informatie over de beperkte garantie van HP.

## <span id="page-23-0"></span>softwareservices

HP stelt regelmatig updates op de printersoftware beschikbaar. U kunt deze updates downloaden via de website [www.hp.com/support](http://www.hp.com/support " target="_blank ) of met de software bij de printer. Updates van de HP-software voor foto- en beeldbewerking zijn alleen beschikbaar op cd-rom.

Voer de volgende stappen uit als u updates op de printersoftware wilt ontvangen via de software bij uw printer:

- Windows-pc Selecteer in het menu Start achtereenvolgens Programma's (in Windows XP selecteert u Alle programma's), Hewlett-Packard, HP Software-update.
- Macintosh Selecteer Ondersteuning in het pop-upmenu van het HP Inkjet-hulpprogramma en klik op Ondersteuning.

# <span id="page-23-1"></span>hp verklaring van beperkte garantie

Land/regio Europa, Midden-Oosten, Afrika

Softwaregarantie 90 dagen

Printergarantie 1 jaar

- A. Duur van beperkte garantie
	- 1 Hewlett-Packard (HP) garandeert de eindgebruiker dat de hierboven vermelde HP-producten vrij zijn van gebreken in materiaal en constructie gedurende de hierboven aangegeven periode, gerekend vanaf de aankoopdatum.
	- 2 Voor softwareproducten geldt de beperkte garantie van HP alleen voor niet-uitvoering van programmainstructies door de software. HP garandeert niet dat welk product dan ook ononderbroken of zonder fouten zal functioneren.
	- 3 De beperkte garantie van HP dekt uitsluitend defecten die zijn opgetreden ondanks een normaal gebruik van het product en strekt zich niet uit tot overige problemen, inclusief problemen die het gevolg zijn van:
		- Onjuist of onvoldoende onderhoud of wijzigingen
		- Het gebruik van software, media, onderdelen of toebehoren niet geleverd of ondersteund door HP, of
		- Gebruik in afwijking van de productspecificaties.
	- 4 Voor HP-printerproducten geldt dat het gebruik van niet door HP geproduceerde inktpatronen of nagevulde inktpatronen geen aantasting oplevert van de garantie aan de klant, noch van enig HP-ondersteuningscontract met de klant. Als echter blijkt dat een printerstoring of -beschadiging het gevolg is van het gebruik van een niet door HP geproduceerde inktpatroon of een nagevulde inktpatroon, brengt HP de standaardkosten voor tijd en materiaal in rekening voor reparatie van de desbetreffende storing of beschadiging.
	- 5 Als u HP binnen de gestelde garantieperiode op de hoogte stelt van een gebrek aan een product dat valt onder de garantie van HP, zal HP het niet naar behoren functionerende product naar eigen keuze repareren of vervangen.
	- 6 Als HP niet in staat blijkt binnen een redelijke termijn een product te repareren of te vervangen zodat het functioneert zoals u volgens de garantie mag verwachten, hebt u recht op restitutie van de aankoopprijs.
	- 7 HP is niet verplicht tot reparatie, vervanging of restitutie totdat de klant het niet naar behoren functionerende product heeft ingeleverd bij HP.
	- 8 Vervangende producten zijn nieuw of functioneel gelijkwaardig aan nieuwe producten.
	- 9 HP-producten kunnen gereviseerde onderdelen of materialen bevatten die functioneel gelijkwaardig zijn aan nieuwe onderdelen of materialen.
	- 10 [De beperkte garantie van HP is geldig in alle landen of regio's waar het HP-product dat onder de garantie valt,](http://www.hp.com/support " target="_blank )  wordt gedistribueerd door HP. Contracten voor aanvullende garantieservices, zoals service op de werkplek, kunnen worden afgesloten bij elk geautoriseerd HP-servicepunt in de landen of regio's waar het product wordt gedistribueerd door HP of door een geautoriseerde importeur. Raadpleeg voor Europa voor details en voorwaarden met betrekking tot telefonische ondersteuning in uw land of regio de volgende website: [www.hp.com/support. U kunt ook contact opnemen met uw dealer of bellen met HP op het telefoonnummer dat](http://www.hp.com/support " target="_blank )  is aangegeven in dit boekje. Wij streven voortdurend naar verbetering van onze telefonische ondersteuningsservice. Wij raden u dan ook aan om regelmatig onze website te bezoeken zodat u op de [hoogte blijft van de meest recente informatie op het gebied van service en levering.](http://www.hp.com/support " target="_blank )

B. Beperking van de garantie

DE GARANTIE DIE HIERBOVEN IS UITEENGEZET, IS EXCLUSIEF EN IN PLAATS VAN ALLE ANDERE, MONDELING OF SCHRIFTELIJK, UITDRUKKELIJK OF STILZWIJGEND. HP WIJST/LEVERANCIERS VAN HP WIJZEN SPECIFIEK ENIGE EN ALLE STILZWIJGENDE GARANTIES AF, MET INBEGRIP VAN, ZONDER BEPERKING, GARANTIES VAN VERKOOPBAARHEID EN GESCHIKTHEID VOOR EEN BEPAALD DOEL.

- C. Beperking van de aansprakelijkheid
	- 1 IN DE WETTELIJK TOEGESTANE MATE HEBT U ALLEEN DE MOGELIJKHEDEN TOT VERHAAL DIE WORDEN VERMELD IN DEZE GARANTIEVERKLARING.
	- 2 MET UITZONDERING VAN HETGEEN HIERBOVEN WORDT VERMELD IS HP (OF ZIJN LEVERANCIERS VAN HP), IN GEEN GEVAL AANSPRAKELIJK VOOR HET VERLIES VAN GEGEVENS OF VOOR DIRECTE, SPECIALE, INCIDENTELE OF GEVOLGSCHADE (WAARONDER WINSTDERVING) OF ANDERE SCHADE; OF DEZE NU IS GEBASEERD OP CONTRACT, ONRECHTMATIGE DAAD OF ENIGE ANDERE JURIDISCHE THEORIE.
- D. Lokale wetgeving
	- 1 Deze garantie biedt de klant specifieke wettelijke rechten. Het is mogelijk dat u ook andere rechten hebt die per land of regio verschillen.
	- 2 Als deze garantieverklaring in strijd is met de lokale wetgeving, geldt voor u dat deze garantieverklaring wordt geacht zodanig te zijn gewijzigd dat deze overeenkomt met de lokale wetgeving. Sommige landen staan geen uitsluitingen of beperkingen toe. Het kan dus zijn dat de bovengenoemde beperkingen of uitsluitingen op u niet van toepassing zijn. Voorbeeld: in sommige staten van de Verenigde Staten, en door sommige overheden buiten de Verenigde Staten (waaronder provincies in Canada):
		- is uitsluiting of beperking van wettelijk voorgeschreven rechten zoals geformuleerd in deze garantieverklaring, niet toegestaan (bijvoorbeeld in het Verenigd Koninkrijk)
		- kunnen de mogelijkheden van de fabrikant om dergelijke uitsluitingen en beperkingen af te dwingen op andere wijze worden beperkt, of
		- worden aan de klant aanvullende garantierechten verleend, geldt een impliciete-garantieperiode waarvoor de fabrikant geen uitsluiting kan afdwingen of wordt geen beperking toegestaan van de duur van de geïmpliceerde garantie.
	- 3 VOOR TRANSACTIES IN AUSTRALIË EN NIEUW-ZEELAND VORMEN DE IN DEZE VERKLARING GESTELDE GARANTIEVOORWAARDEN, BEHALVE IN DE WETTELIJK TOEGESTANE MATE, GEEN UITSLUITING, BEPERKING OF WIJZIGING VAN, MAAR EEN AANVULLING OP DE VERPLICHTE EN WETTELIJK VOORGESCHREVEN RECHTEN DIE VAN TOEPASSING ZIJN OP DE VERKOOP VAN HP-PRODUCTEN.

Als bijlage ontvangt u hierbij een lijst met daarop de naam en het adres van de HP vestiging in uw land waar u terecht kunt voor de HP fabrieksgarantie.

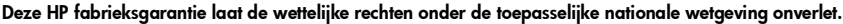

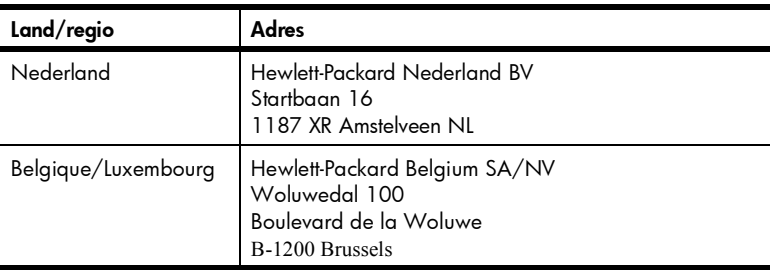

# <span id="page-25-0"></span>veiligheidsinformatie

hoofdstuk 3

Neem altijd fundamentele voorzorg in acht wanneer u dit product gebruikt, om het risico van letsel door brand of elektrische schokken te voorkomen.

Waarschuwing! Voorkom brand of elektrische schokken: stel dit product niet bloot aan regen of enige andere vorm van vocht.

Waarschuwing! Risico van elektrische schokken.

- Lees alle instructies in de *HP Photosmart Installatiegids*.
- Sluit de eenheid alleen aan op een geaard stopcontact. Raadpleeg een gekwalificeerde elektricien als u niet weet of het stopcontact geaard is.
- Neem alle waarschuwingen en instructies in acht die op het product zijn aangegeven.
- Haal de stekker uit het stopcontact voordat u dit product schoonmaakt.
- Installeer of gebruik dit product niet in de buurt van water, of wanneer u nat bent.
- Plaats het product stevig op een stabiele ondergrond.
- Installeer het product op veilige locatie waar niemand op het netsnoer kan gaan staan of erover struikelen, en waar het netsnoer niet kan worden beschadigd.
- Raadpleeg de informatie over het oplossen van problemen in de Help bij de Photosmart-printer als het product niet naar behoren werkt.
- Het product bevat geen onderdelen die door de gebruiker moeten worden onderhouden. Laat onderhoud en reparatie over aan gekwalificeerd servicepersoneel.
- Gebruik het apparaat in een goed geventileerde ruimte.

# <span id="page-25-1"></span>milieu

Hewlett-Packard Company hecht aan het leveren van kwaliteitsproducten op een ecologisch verantwoorde wijze.

#### <span id="page-25-2"></span>bescherming van het milieu

Deze printer is zo ontworpen dat de gevolgen voor het milieu tot een minimum beperkt blijven. Zie de website van HP over bescherming van het milieu op [www.hp.com/hpinfo/globalcitizenship/environment/index.html](http://www.hp.com/hpinfo/globalcitizenship/environment/index.html " target="_blank ) voor meer informatie.

#### <span id="page-25-3"></span>ozonuitstoot

Dit product genereert geen waarneembare hoeveelheid ozongas (O3).

#### <span id="page-26-0"></span>energieverbruik

Het energieverbruik is aanzienlijk lager als het apparaat zich in de ENERGY STAR®-modus bevindt. U bespaart hiermee niet alleen stroom, maar ook geld zonder dat het gevolgen heeft voor de hoge prestaties van het product. Dit product voldoet aan de ENERGY STAR-normen, een programma op basis van vrijwilligheid ter bevordering van de ontwikkeling van energiebesparende producten voor zakelijk gebruik.

ENERGY STAR is een geregistreerd merk van de U.S. EPA. Als ENERGY STAR-partner heeft Hewlett-Packard Company bepaald dat dit product voldoet aan de richtlijnen van ENERGY STAR inzake efficiënt energiegebruik. Kijk op [www.energystar.gov](http://www.energystar.gov " target="_blank ) voor meer informatie.

#### <span id="page-26-1"></span>papier

Dit product is geschikt voor het gebruik van gerecycled papier volgens DIN 19309.

#### <span id="page-26-2"></span>plastic

Plastic onderdelen die zwaarder zijn dan 0,88 ounce (24 gram) worden gemarkeerd volgens internationale normen die het eenvoudiger maken kunststoffen te scheiden voor recyclingdoeleinden aan het einde van de levensduur van de printer.

#### <span id="page-26-3"></span>veiligheidsinformatiebladen

Veiligheidsinformatiebladen (MSDS) zijn verkrijgbaar via de website van HP: [www.hp.com/go/msds](http://www.hp.com/go/msds " target="_blank ). Klanten zonder toegang tot het Internet kunnen contact opnemen met HP-support.

#### <span id="page-26-4"></span>recyclingprogramma

HP biedt in veel landen een toenemend aantal productrecyclingprogramma's. Daarnaast werkt HP samen met een aantal van de grootste centra voor de recyclage van elektronische onderdelen ter wereld. HP bespaart op het verbruik van kostbare hulpbronnen door een aantal van zijn populairste producten opnieuw te verkopen.

Dit HP-product bevat lood in het soldeer, dat mogelijk niet als gewoon afval kan worden weggegooid.

# <span id="page-26-5"></span>wettelijke voorschriften

For regulatory identification purposes, your product is assigned a Regulatory Model Number. The Regulatory Model Number for your product is SDGOA-0378. This regulatory number should not be confused with the marketing name (hp photosmart 7900 series printer) or product number (Q3020A).

Australia EMC statement

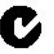

This equipment complies with Australian EMC requirements.

#### Canada EMC statement

Le présent appareil numérique n'émet pas de bruit radioélectrique dépassant les limites applicables aux appareils numériques de la classe B prescrites dans le Règlement sur le brouillage radioélectrique édicté par le ministère des Communications du Canada.

This digital apparatus does not exceed the Class B limits for radio noise emissions from digital apparatus set out in the Radio Interface Regulations of the Canadian Department of Communications.

## <span id="page-27-0"></span>auteursrechten en handelsmerken

© Copyright 2003 Hewlett-Packard Company

Alle rechten voorbehouden. Niets uit dit document mag worden gefotokopieerd, gereproduceerd of vertaald in een andere taal zonder voorafgaande schriftelijke toestemming van Hewlett-Packard Company.

De informatie in dit document kan zonder voorafgaande kennisgeving worden gewijzigd. Hewlett-Packard is niet aansprakelijk voor fouten in dit materiaal noch voor schade als gevolg van of in verband met de levering, het functioneren of het gebruik van dit materiaal.

HP, het HP-logo en Photosmart zijn eigendom van Hewlett-Packard Company.

IBM is een geregistreerd handelsmerk van International Business Machines Corporation.

Het Secure Digital-logo is een handelsmerk van SD Association.

Microsoft en Windows zijn geregistreerde handelsmerken van Microsoft Corporation.

CompactFlash, CF en het CF-logo zijn handelsmerken van de CompactFlash Association (CFA).

Sony Memory Stick is een geregistreerd handelsmerk van Sony Corporation.

MultiMediaCard is een handelsmerk van Infineon Technologies AG Duitsland en is in licentie gegeven aan de MMCA (MultiMediaCard Association).

SmartMedia is een handelsmerk van Toshiba Corporation.

xD-Picture Card is een handelsmerk van Fuji Photo Film Co., Ltd., Toshiba Corporation en Olympus Optical Co., Ltd.

Mac, het Mac-logo en Macintosh zijn geregistreerde handelsmerken van Apple Computer, Inc. Pentium is een geregistreerd handelsmerk van Intel Corporation.

Andere merken en hun producten zijn handelsmerken of geregistreerde handelsmerken van hun respectieve eigenaren.

De software die deel uitmaakt van de printer is deels gebaseerd op het werk van de Independent JPEG Group.

De auteursrechten van bepaalde foto's in dit document zijn behouden aan de oorspronkelijke eigenaren.

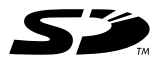

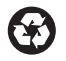

Gedrukt op gerecycled papierr Gedrukt in Duitsland, 5-03

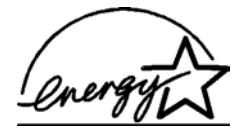

ENERGY STAR® is een in de V.S. geregistreerd merk. Als ENERGY STAR®-partner heeft Hewlett-Packard Company vastgesteld dat dit product voldoet aan de ENERGY STAR®-richtlijnen voor energiebesparing.

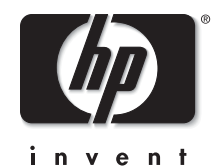

[www.hp.com](http://www.hp.com " target="_blank )

© 2003 Hewlett-Packard Company

v1.0.2